# **SUPERVISION**  VÉRIFIEZ LE FONCTIONNEMENT EN DIRECT

## Allez sur site puis activez le Bluetooth®

- Si vous êtes connecté à internet, une carte apparaîtra avec les points lumineux. Sinon, la vue liste apparaîtra par défaut.
- Les ensembles mettent environ 30 minutes à se positionner sur leur emplacement lors du premier allumage du noeud. Si vous vous connectez lors de cette initialisation, ils apparaîtront sous forme de tuiles puis se replaceront correctement sur la carte une fois géolocalisés.

NOVCOM Z à portée, sans anomalie

mise à jour en cours

• Découvrez l'état des différents lampadaires à proximité.

Vous n'avez pas accès à cet ensemble détecté

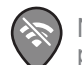

NOVCOM Z hors de portée ou hors ligne

NOVCOM Z déjà scanné avant mais plus sur le scan en cours (éteint par ex ou hors de portée du signal bluetooth®)

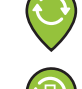

mise à jour disponible NOVCOM Z à portée, sans anomalie,

NOVCOM Z à portée, sans anomalie,

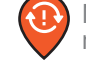

NOVCOM Z à portée, avec anomalie, mise à jour disponible

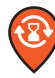

NOVCOM Z à portée, avec anomalie, mise à jour en cours

### 2 3 onglets apparaîtront pour visualiser votre ensemble solaire

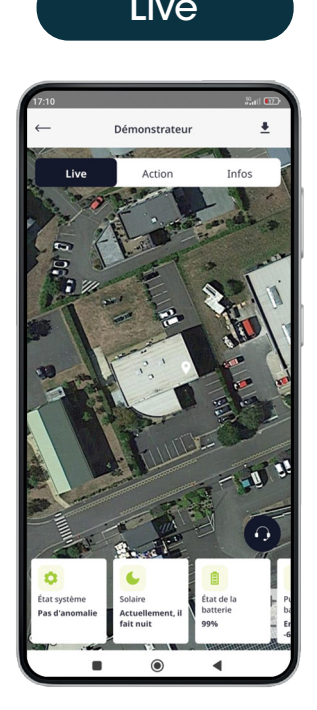

Accéder à la vue carte en direct avec les indications principales de fonctionnement :

- Etat du système (anomalie détectée ou non)
- Etat de la batterie (puissance, température...)
- Courant driver LED

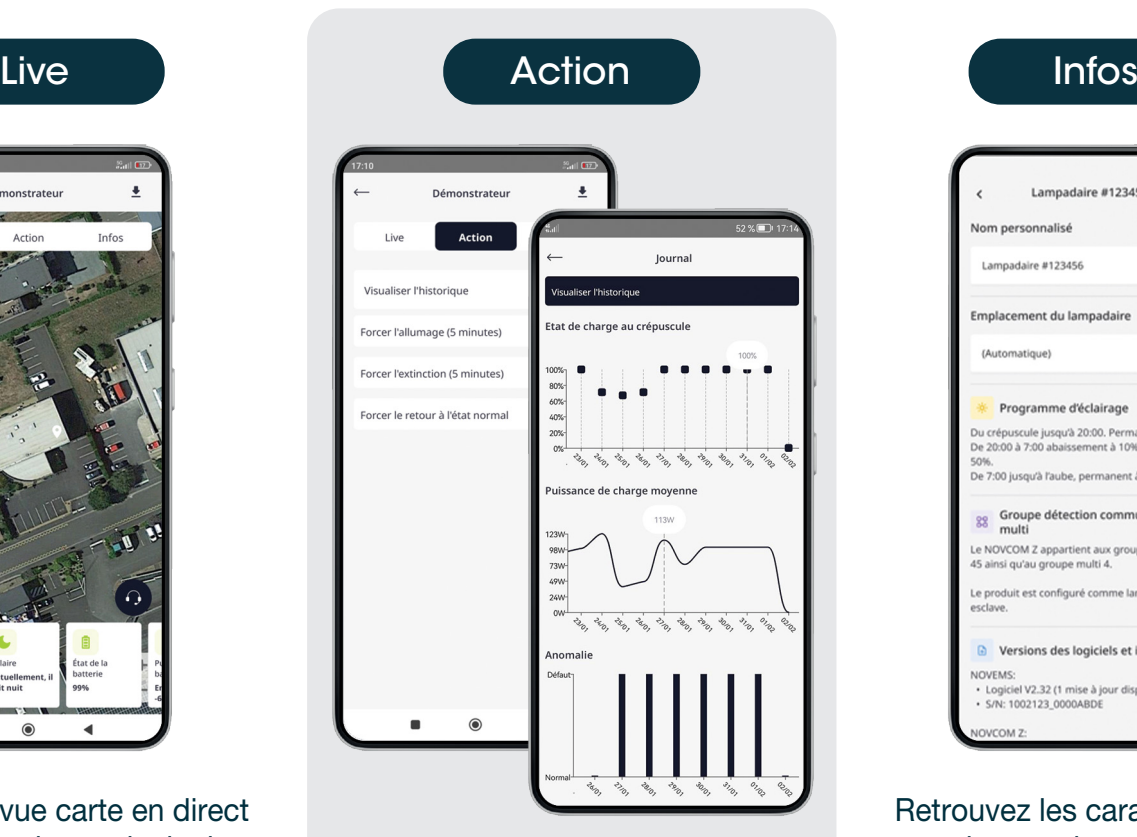

#### Agissez sur l'ensemble appairé pour détecter une anomalie en quelques minutes :

- Visualisation de l'historique des deux dernières semaines
- Forçage de l'allumage et/ ou de l'extinction pendant 5 minutes

#### Lampadaire #123456 **Nom personnalisé** Lampadaire #123456 Emplacement du Jampadaire (Automatique) Programme d'éclairage .<br>épuscule jusqu'à 20:00. Permanen<br>:00 à 7:00 abaissement à 10% + di ent 100%. วบาง.<br>De 7:00 jusqu'à l'aube, permanent à 100 Groupe détection communicants VCOM Z app it est config

Retrouvez les caractéristiques de votre lampadaire :

la Versions des logiciels et identifiants

Logiciel V2.32 (1 mise à jour disponible)<br>S/N: 1002123\_0000ABDE

NOVEMS-

- Nom (personnalisable)
- Emplacement (que vous pouvez modifier manuellement)
- Programme d'éclairage
- Spécificités techniques

Cet onglet est disponible en hors connexion. Accueil > projet > sous-projet puis le point souhaité.

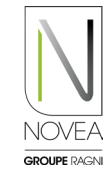

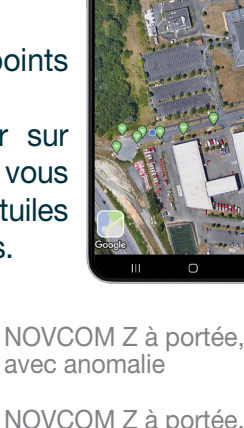